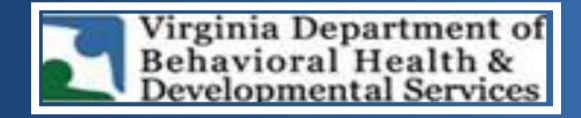

## Crisis Call Center Data Platform

How to Add/Update Your Users

1. On the left navigation menu within the system scroll and select the 'Users' tab located under the Administration module as depicted below.

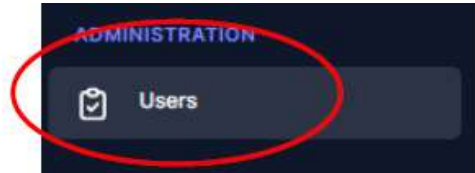

- 2. Conduct a search for the user first, by entering their name, email, or phone number.
- 3. If no records for the user is found, select the 'Add' button to add them.
- 4. Enter the user's information into each of the RED highlighted fields.
- 5. Select a role for the user from the drop list:
	- $\triangleright$  Provider Lead: This role can view all their provider's cases, and create, update, and attach docs to a service request.
	- $\triangleright$  Provider Agent: This role can view their cases and create, update, and attach docs to a service request.
	- $\triangleright$  Provider Billing: This role can view their provider's cases and download any associated service request documents.
	- $\triangleright$  Care Navigator: This role can conduct a follow-up for their provider's cases.
- 6. Hit 'save' at the bottom right corner of the page. If this was a new user, they will receive a system-generated email to login. Advise them to sign in using their email address as the username and select 'forgot password' to set up a new password.

If the user needs a role that is **NOT** on this list, then it requires the DBHDS' system administrator to make the necessary addition/update. Please submit a user access request form to the DBHDS' crisis supports@dbhds.virginia.gov mailbox for processing.